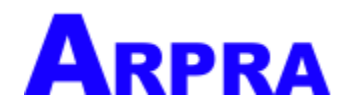

# **CONTENTS**

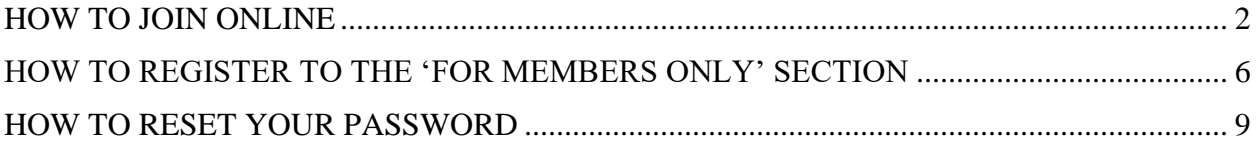

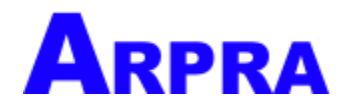

### <span id="page-1-0"></span>**HOW TO JOIN ONLINE**

To join online, complete the online form by entering your personal details. Note that fields marked by a star (\*) are mandatory and cannot be left empty. See example below.

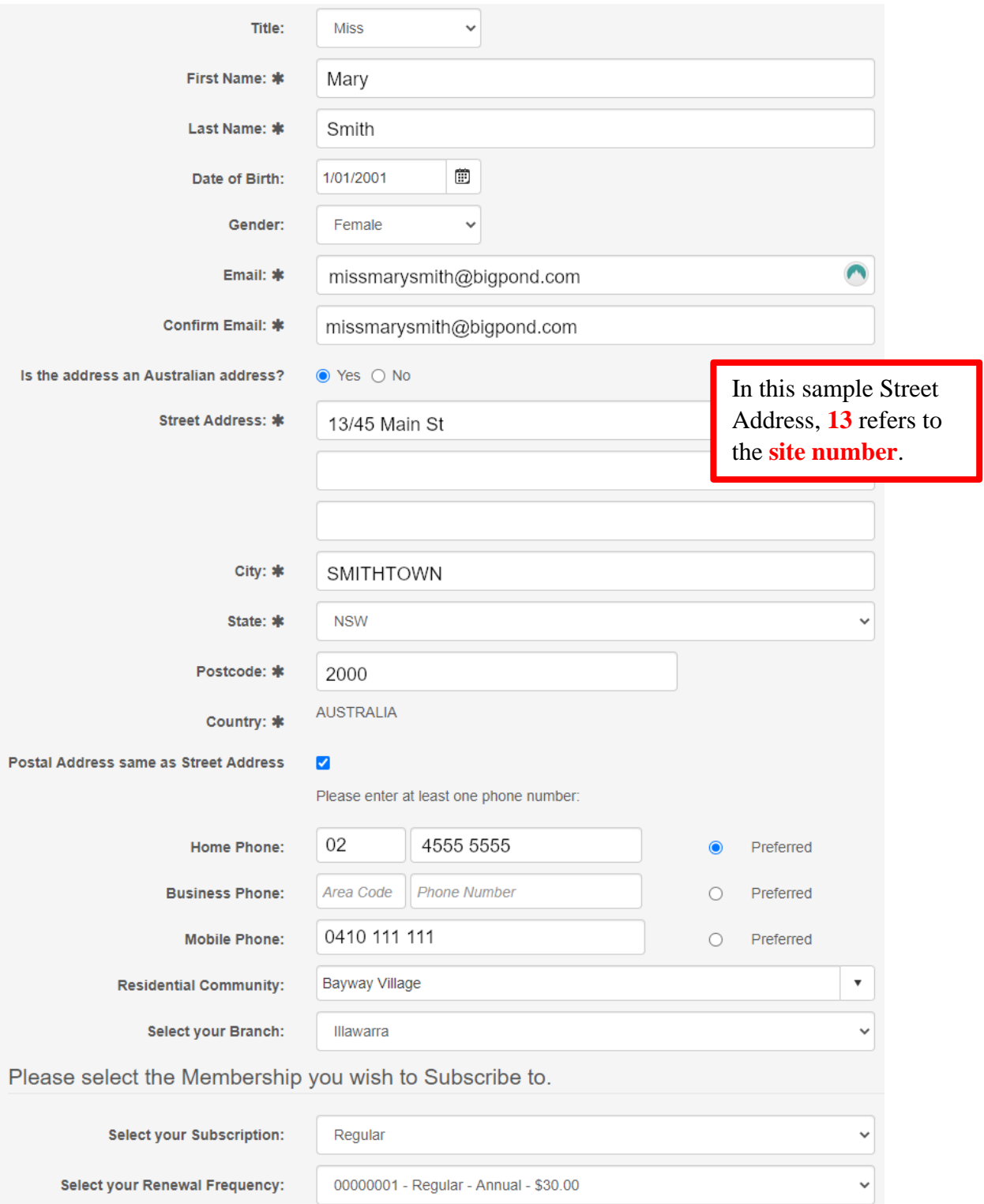

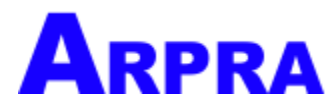

After completing the form, click the **Continue** button located at the bottom of the page.

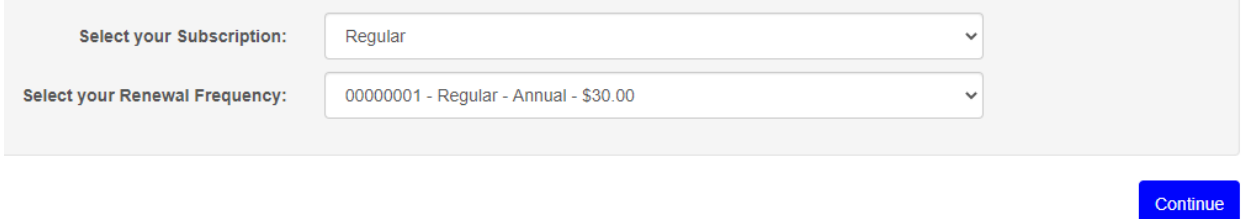

This will take you to the confirmation page where you can review the information you have entered. Should you notice errors, click on the **Back** button, and edit your details.

Based on the information provided, your Annual subscription cost for Membership will be:

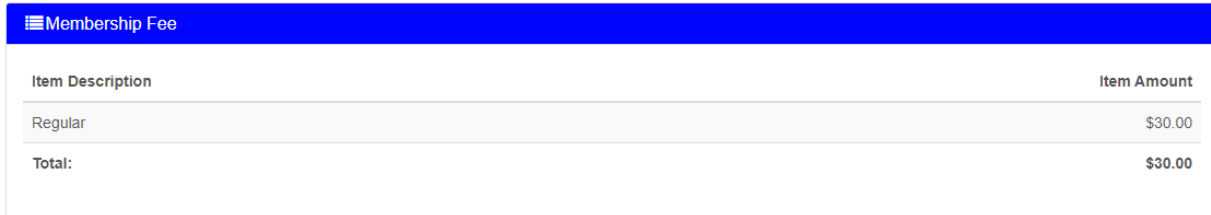

Would you like to join now? Please confirm your details below and Click "Join Now" and complete the remaining steps.

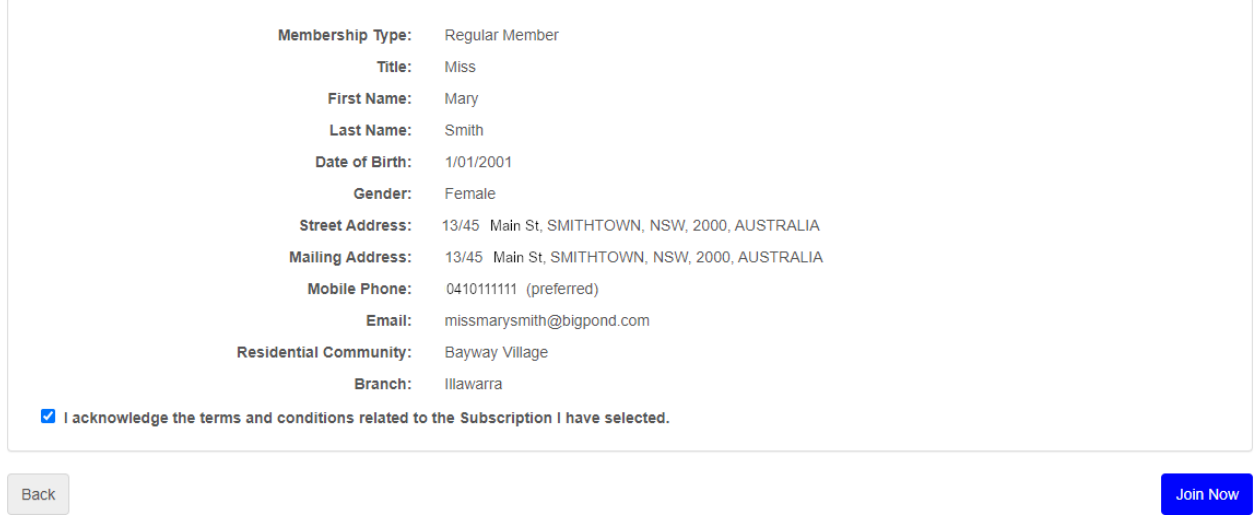

Once you have confirmed that the information entered is correct, then click the **Join Now** button located at the bottom of the page. This will take you to our secure payment page.

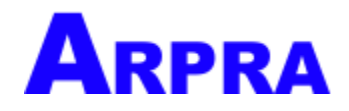

Please enter your credit card details and click **Pay Now**.

Once you have clicked the **Pay Now** button, **please wait for confirmation that your payment has been processed**. **Do not refresh the page or click your browser's back button** as this may result in a duplicate payment.

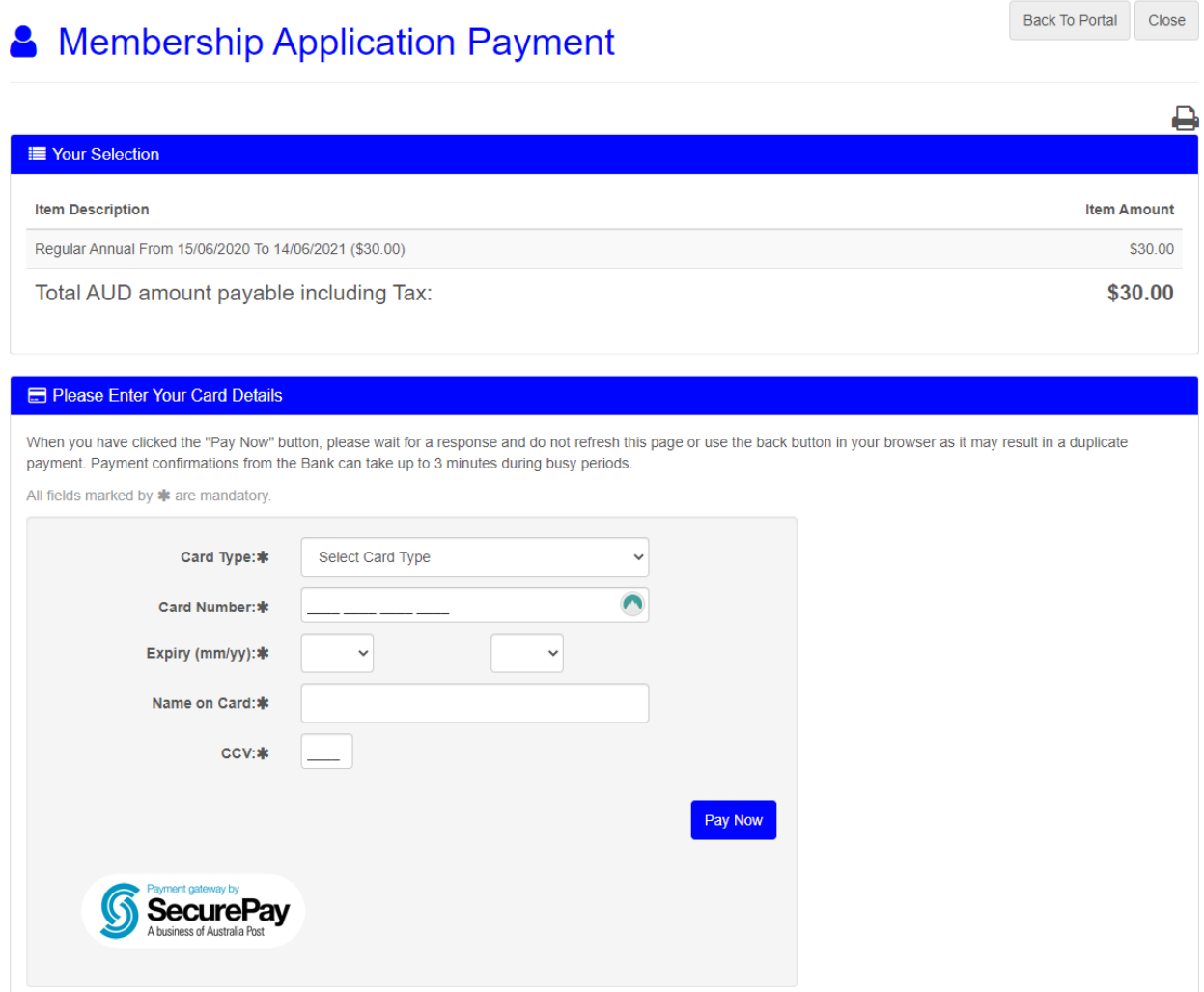

Once your payment has been processed, you will see the Application Confirmation screen. See the sample image below.

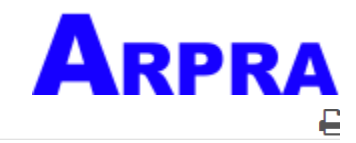

#### **Application Confirmation**

Thank you for your application and welcome to Affiliated Residential Park Residents Association Your application has been successfully processed. Your Member Code is 00000789

A confirmation email has been sent to missmarysmith@gmail.com along with an invoice and receipt if appropriate.

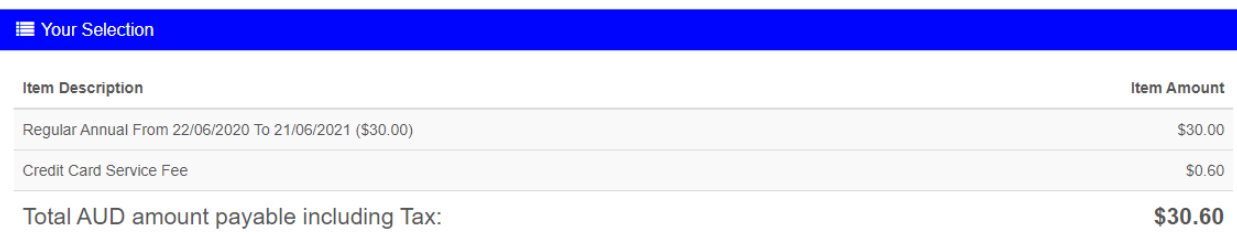

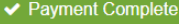

Your payment has been successfully processed. Please print this page as a record of your transaction. <sup>2</sup>

Your Transaction Id is: 283688

Your Receipt Id is: SS00000338

Your details have been updated.

Please do not refresh this page or use the back button in your browser.

#### **You have now successfully joined ARPRA.**

**Please do not refresh the page or click your browser's back button** as this may result in a duplicate payment.

A confirmation message will be sent to your email. This email will include your Member Code and Branch, along with instructions on how to register to the ARPRA website's For Members Only section.

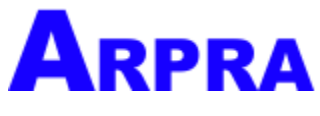

## <span id="page-5-0"></span>**HOW TO REGISTER TO THE 'FOR MEMBERS ONLY' SECTION**

To gain access to ARPRA's exclusive Member's Only content, please register online. Go to **[www.arpra.org.au](http://www.arpra.org.au/)**, and click on the **For Members Only** tab.

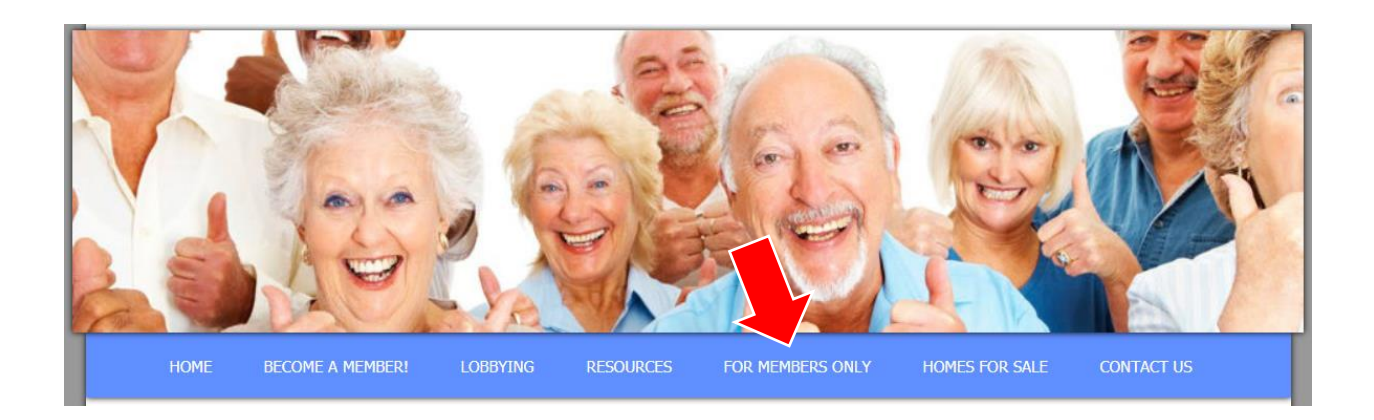

### Click the **Register** button.

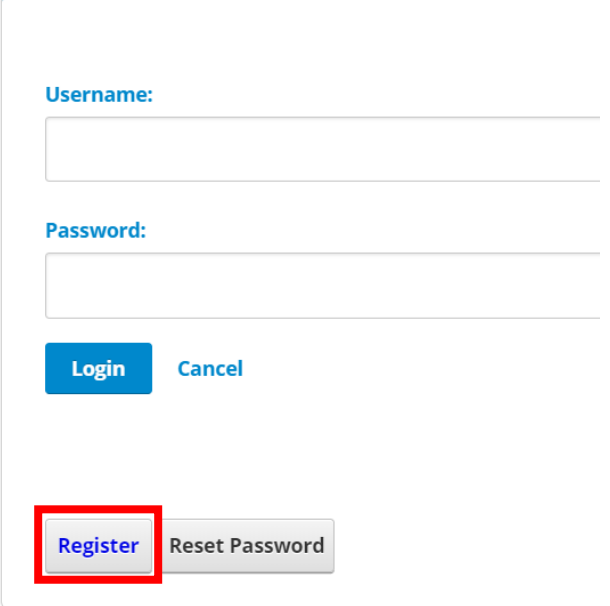

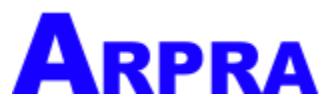

To continue registering online, enter the required details. All fields are mandatory and cannot be left empty. (For those who joined online, you will find your Member Code in your Confirmation Email.)

Hit the **Register** button once you have completed the form. See example below.

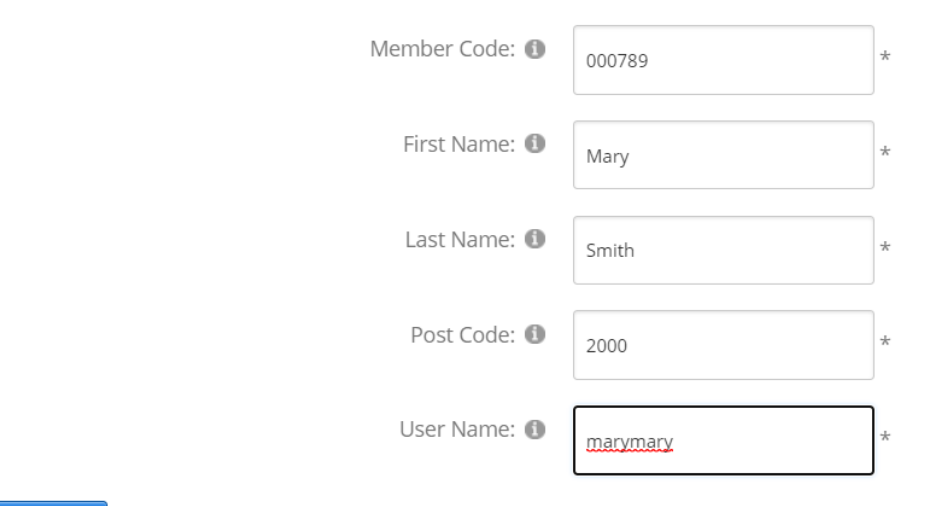

Please enter your membership details to register.

**Register** 

After registering, you will receive a Portal New User Registration email, which will prompt you to **Set Your Password**.

Hi Mary Smith,

Thank you for registering a login for ARPRA Members Portal.

The website address and your username is included below for future reference.

Website Address: arpramembers.memnet.com.au Username: marymary

To set a password for your login, please click the button below.

**Set Your Password** 

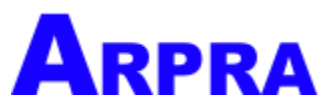

Enter your Username in the following screen. Set and confirm your password. (For those who joined online, you will also find your nominated Username in your Confirmation Email.)

Click **Change Password**.

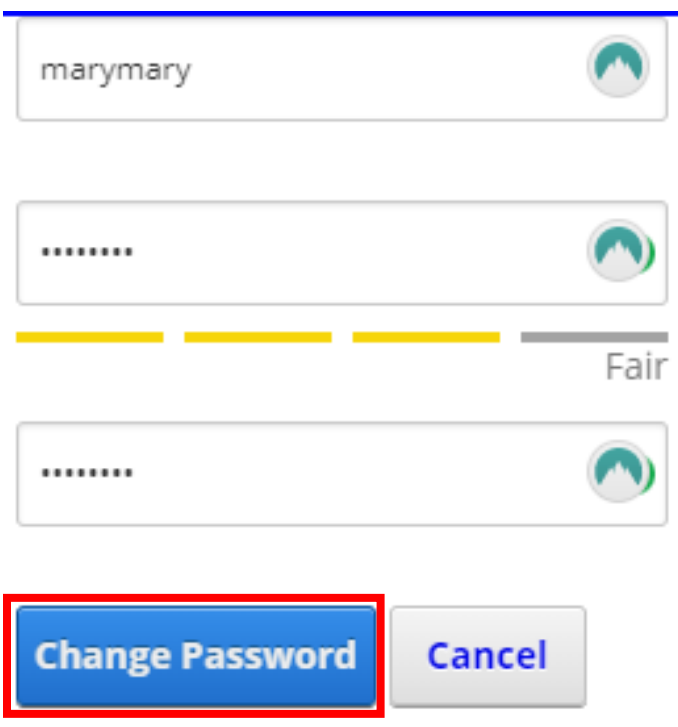

Return to Home page and click the **For Members Only** tab. Log in using your Username and Password.

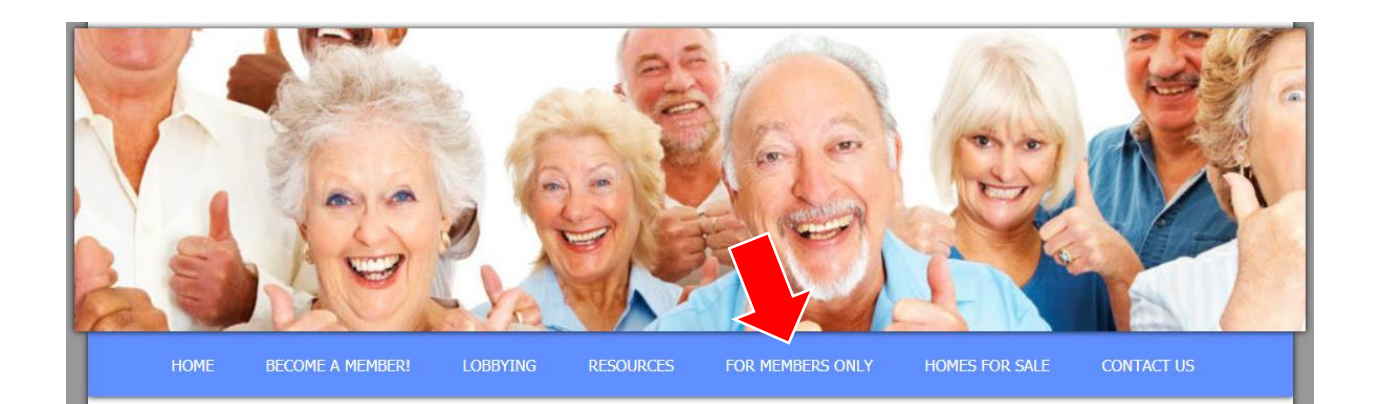

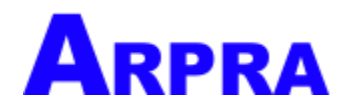

### <span id="page-8-0"></span>**HOW TO RESET YOUR PASSWORD**

If you have forgotten your password, please click the **Reset Password** button found on the login page.

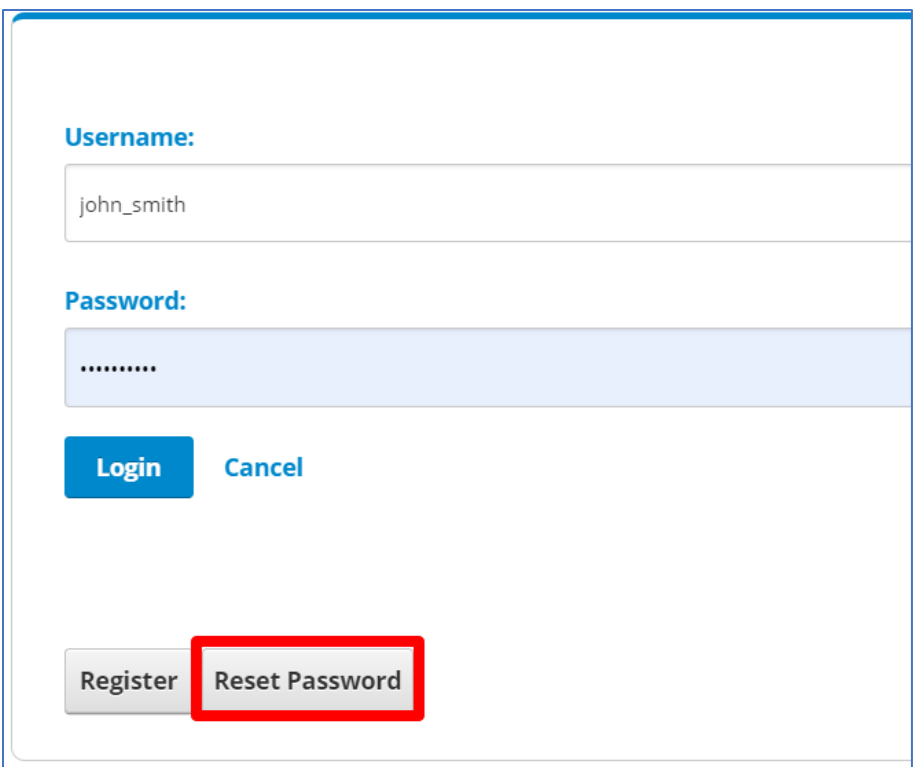

A pop-up screen will appear. Enter your username, and then click on the **Send Reset Link**. You should receive a password reset link at the email address you used to register to the Members Portal.

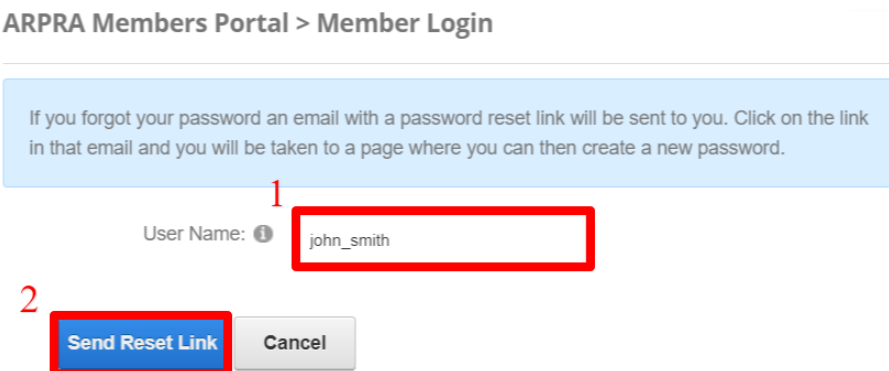